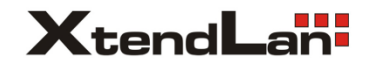

## 2-drátový systém videovrátných

## **DPM-D277TMW**

## 7" barevný TFT Wi-Fi monitor

Uživatelský manuál

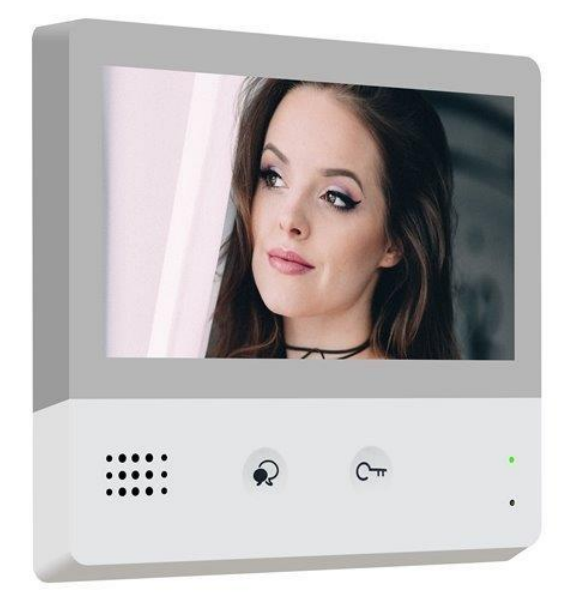

## **Obsah**

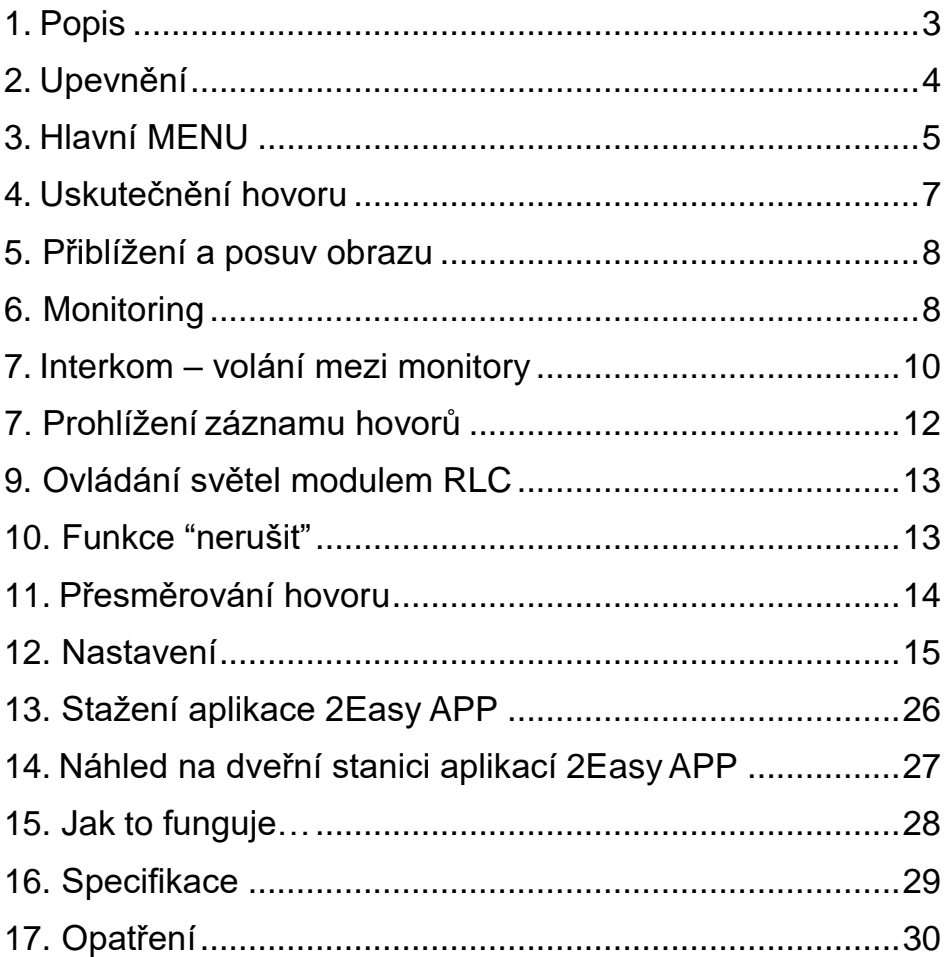

## <span id="page-2-0"></span>**1. Popis**

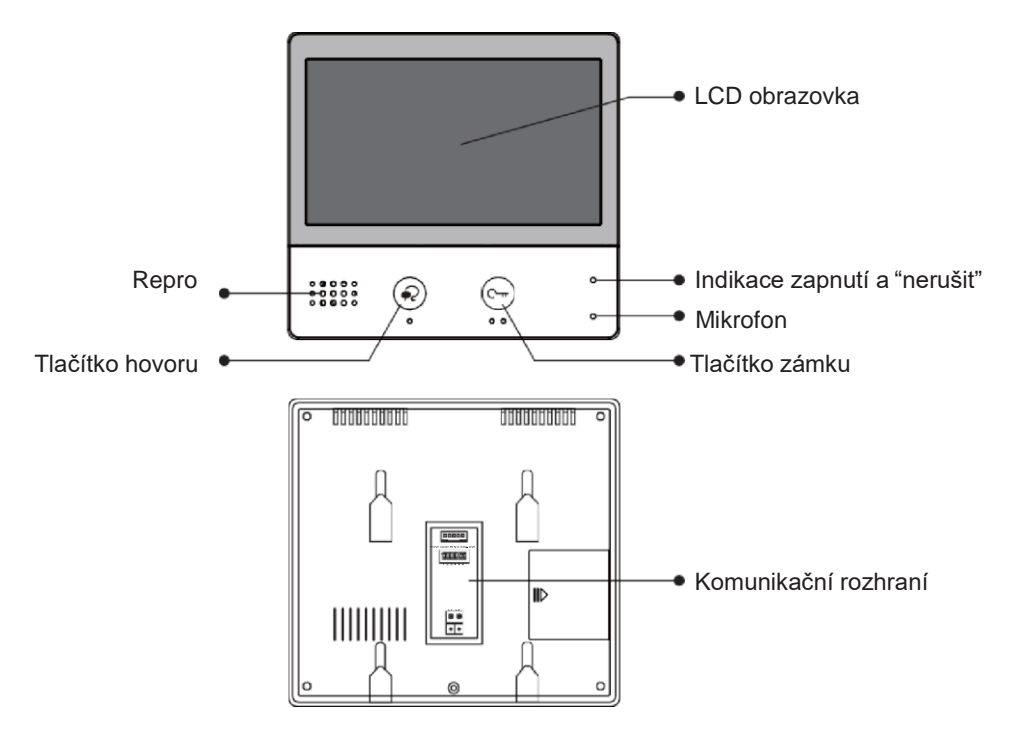

#### **Vlastnosti**

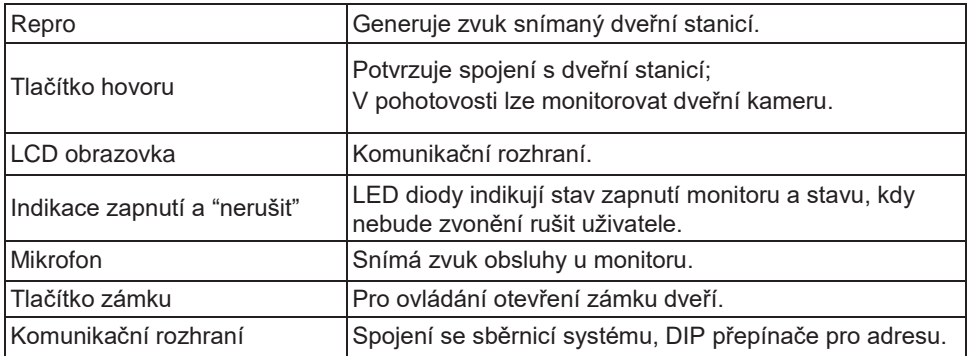

#### **Komunikační rozhraní**

**SW+,SW-:** Připojení externího tlačítka zvonku k monitoru.

**Ring,GND:** Připojení externího bzučáku.

**POW,GND:** DC 12~16V dodatečné napájení.

#### **DIP přepínače:**

- **Bit1~Bit5:** Definice adresy monitoru.
- **Bit6:** Terminace impedance.
- **L1,L2:** 2-drátové napojení vodičů.

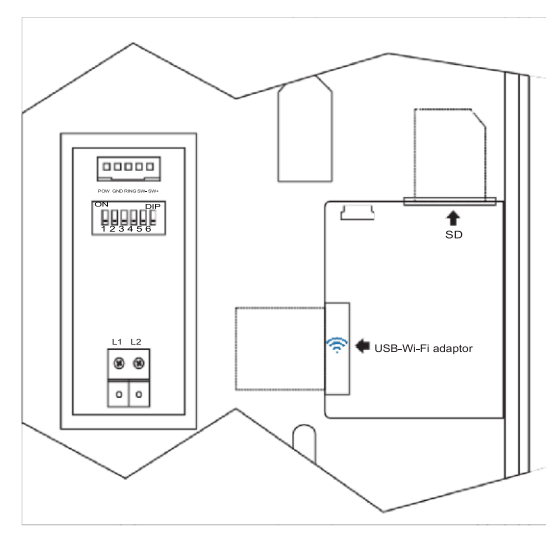

## <span id="page-3-0"></span>**2. Upevnění**

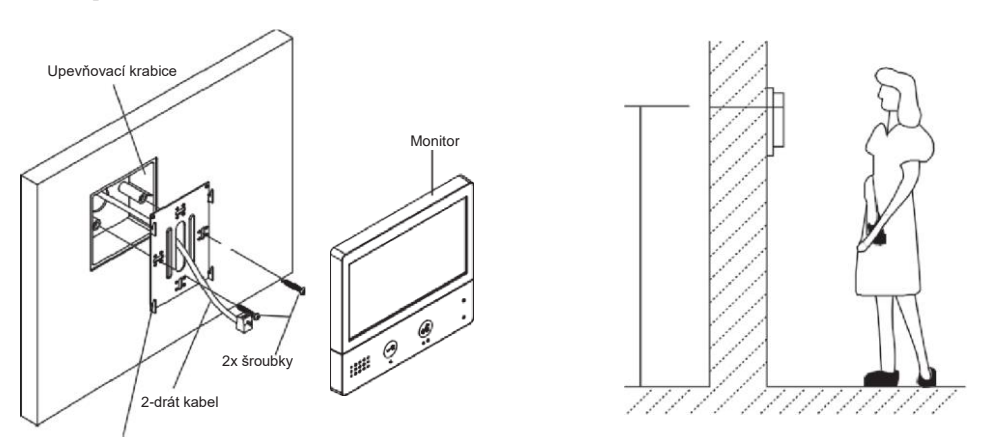

Upevňovací rám

Instalační výška by se měla pohybovat v rozmezí výšky 145~160cm od podlahy.

- 1. Šroubky upevněte rám ke krabičce, která je umístěná pod omítkou.
- 2. Připojte 2-drátový kabel sběrnice systému.
- 3. Zacvakněte monitor na rám.

## <span id="page-4-0"></span>**3. Hlavní MENU**

Hlavní MENU je výchozím uživatelským rozhraním pro ovládání monitoru.

V pohotovostním režimu stiskněte tlačítko zámku nebo ťukněte na displej, objeví se hlavní MENU<sup>.</sup>

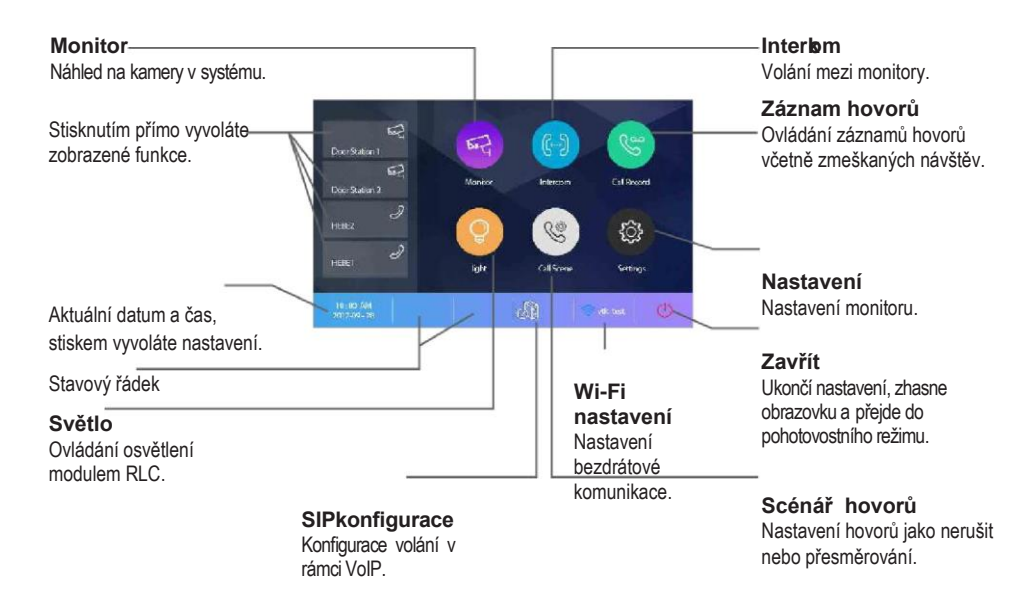

#### **Indikační ikony na displeji**

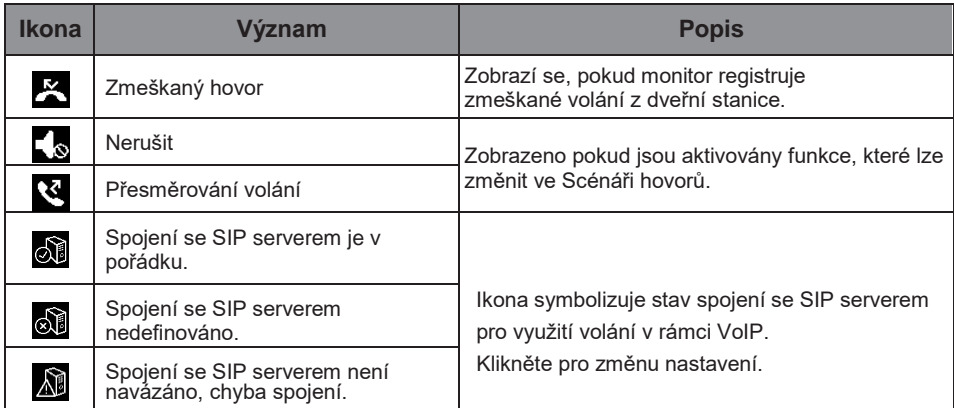

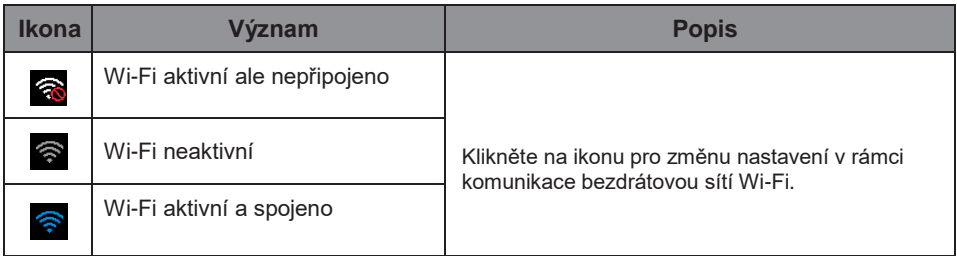

#### **Během hovoru s dveřní stanicí**

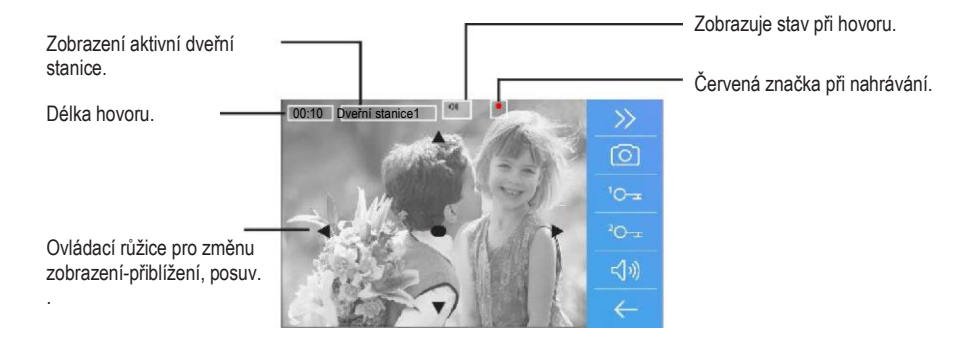

## <span id="page-6-0"></span>**4. Uskutečnění hovoru**

1. Stiskněte tlačítko pro zahájení i ukončení spojení s dveřní stanicí.

2. Pokud to je nutné, lze během hovoru měnit nastavení zvuku.

3. Nebo nahrávat obraz a zvuk z dveřní stanice.

4. Rovněž lze měnit nastavení zobrazení, jako jsou jas, kontrast a barvy:

Změna barev Změna jasu Změna hlasitosti

5. Stiskněte tlačítko pro ovládání dveřních zámků, kterými lze otevřít dveře nebo vrata.

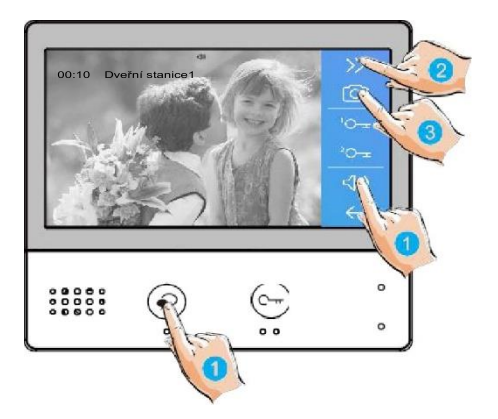

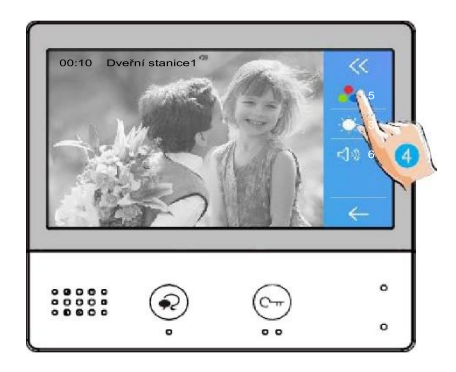

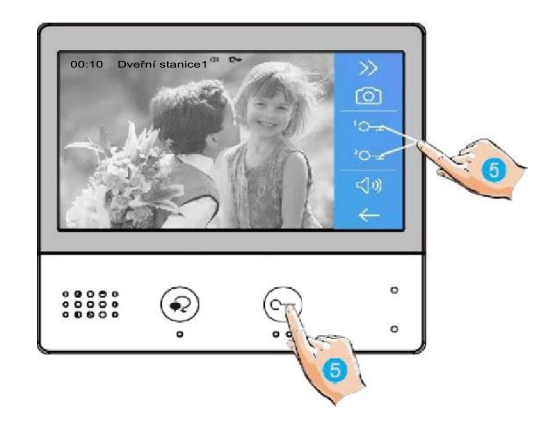

## <span id="page-7-0"></span>**5. Přiblížení a posuv obrazu**

Pokud chcete vidět detail obrazu snímaného kamerou dveřní stanice, lze obraz zvětšit a posouvat po monitoru prvky směrové růžice ▲ ▼ (  $\rightarrow$ 

1. Klikněte na obraz pro zobrazení ovládacích prvků.

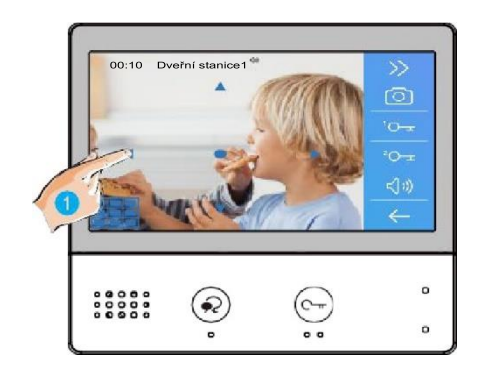

## <span id="page-7-1"></span>**6. Monitoring**

Monitor lze použít pro náhled kamer v systému (např. dveřní stanice, kamera v bytě nebo v garáži).

1. Klikněte na ikonu pro aktivacifunkce náhledu na kamery.

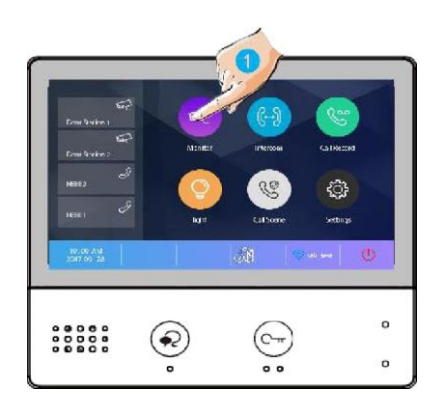

2. Vyberte kameru pro zobrazení.

3. Stiskem symbolu ">" lze zobrazovat více kamer v sekvenci.

- 4. Návrat do předchozí nabídky.
- 5. Vyberte kameru pronáhled zástupnou ikonou.

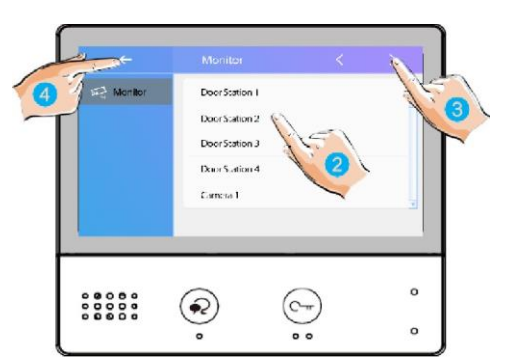

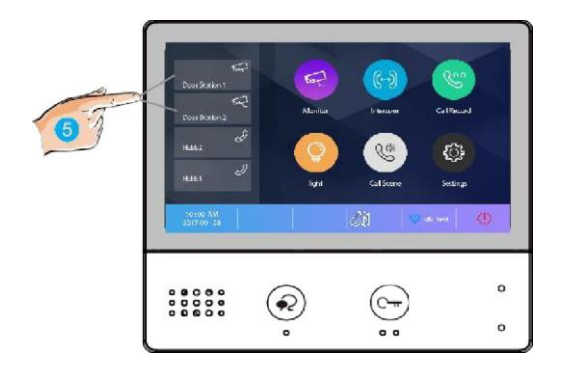

6. Pokud jde o kameru dveřní stanice, můžete aktivovat přenos zvuku.

Opětovným stiskem se vrátíte v menu.

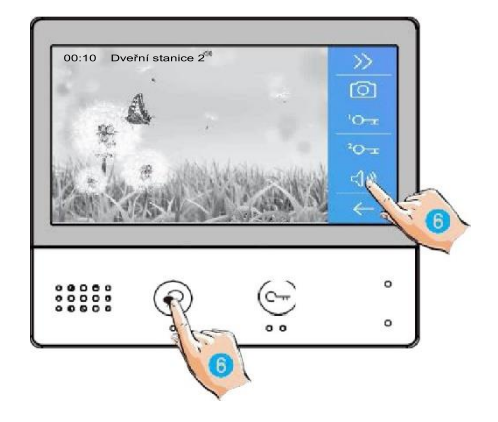

## <span id="page-9-0"></span>**7. Interkom – volání mezi monitory**

Je možné komunikovat mezi monitory v jednom systému v rámci bytu nebo bytového domu.

- 1. Klikněte na ikonuInterkomu.
- 2. Vyberte ze seznamuúčastníků.
- 3. Kliknutím aktivujete volání…

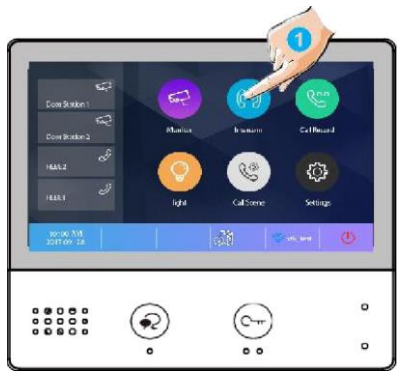

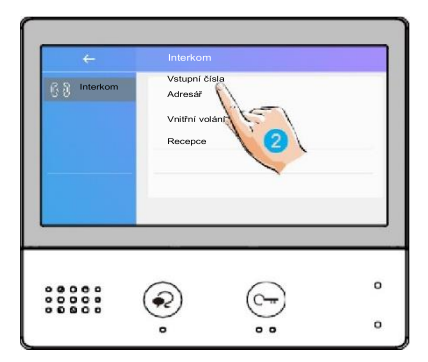

 $\overline{P}$  Adresái Uživatel 1 Uživatel 2 Uživatel 3 Uživatel 4 Uživatel 5  $\circ$ ଛ  $\mathsf{o}$ . .

hovor je aktivní, obraz nebude vidět (monitory nedisponují kamerou):

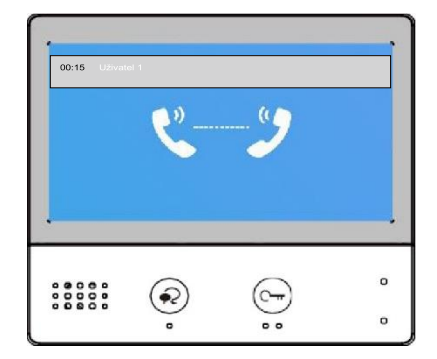

4. Klikněte pro komunikaci sjiným monitorem.

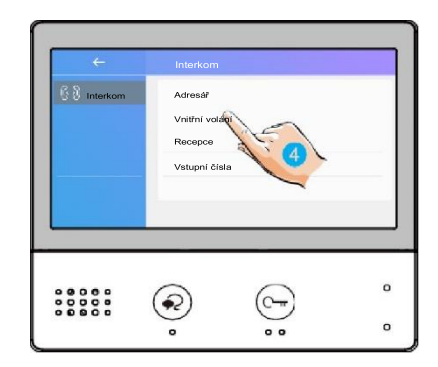

5. Klikněte pro komunikaci s recepčním monitorem.

- $\begin{pmatrix} -1 \\ 1 \end{pmatrix}$  Interkom Adresái Voitřní volání  $\circ$  $000000$ (c-ଛ  $\circ$  $^{\circ}$
- 6. Pokud systém nedisponuje číslem, které chcete volat, zadejte hopřímo:

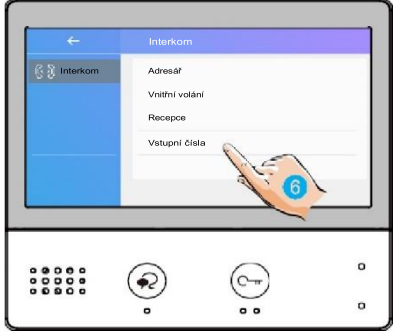

 Pokud do systému vstoupí volání z dveřní stanice, hovor mezi monitory bude přerušen a nahrazen voláním dveřní stanice.

## <span id="page-11-0"></span>**7. Prohlížení záznamu hovorů**

Pro prohlížení záznamů hovorů klikněte na ikonu se symbolem sluchátka:

1. Po stisknutí se zobrazí seznamhovorů, jde o příchozí, odchozí azmeškané.

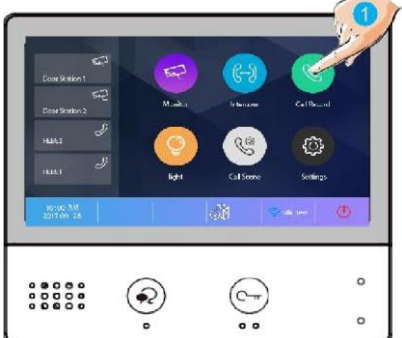

2. Klikněte naseznam zmeškaných.

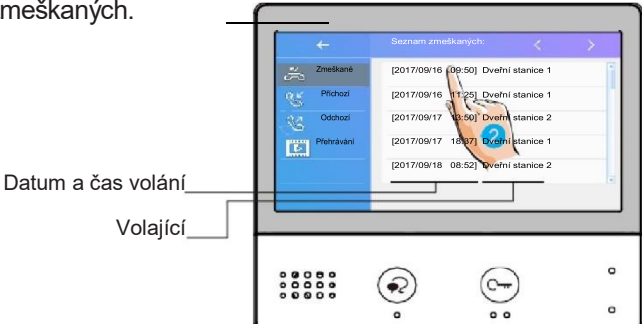

Vybrané záznamy se přehrají automaticky:

- 3. Stiskněte pro pohyb mezi záznamy
- 4. Pro smazání klikněte na ikonu koše

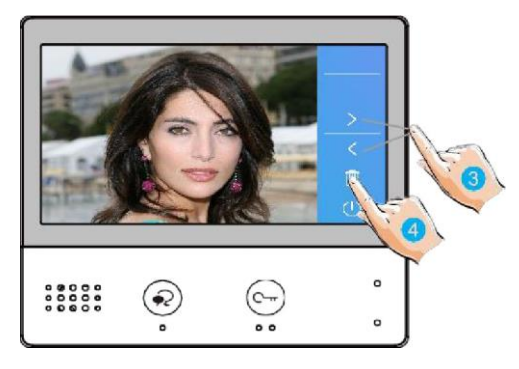

## <span id="page-12-0"></span>**9. Ovládání světel modulem RLC**

Do systému lze integrovat modul RLC, kterým lze ovládat například. osvětlení chodby nebo příchozí cesty k domu.

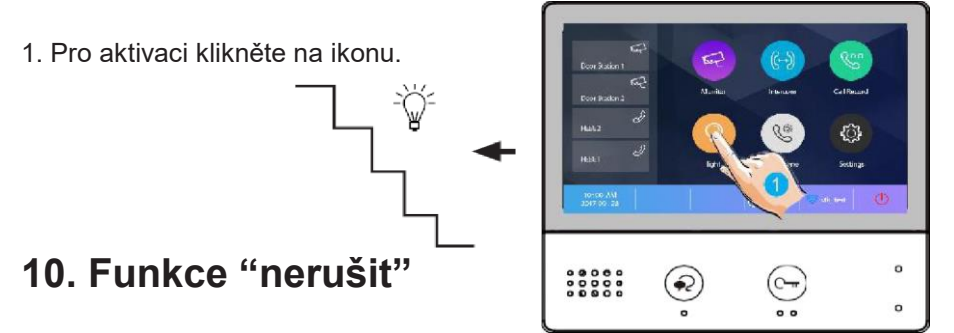

<span id="page-12-1"></span>Pokud si nepřejete být rušeni například v noci, aktivací funkce ztlumíte zvonění monitoru.

1. Klikněte na"Scénář hovorů":

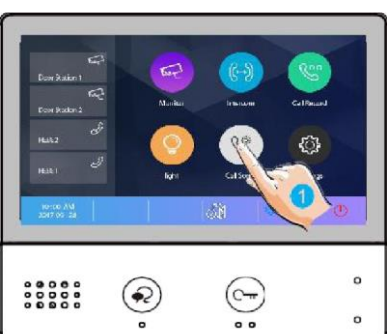

- 2. Vyberte mezi režimy:
	- nerušit po dobu 8h
	- nerušit trvale

Aktivní režim změní indikační LED na červenou barvu a na displeji se objeví symbol ztlumeného reproduktoru  $\mathcal{A}_{\infty}$ .

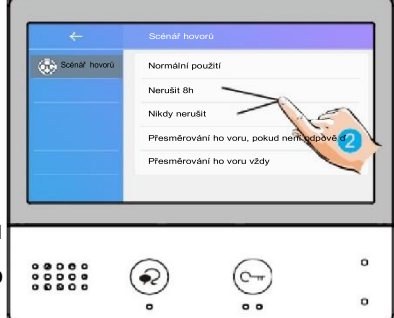

## <span id="page-13-0"></span>**11. Přesměrování hovoru**

Volání z dveřní stanice může být přesměrováno na Váš telefon. Funkci je nutné nastavit ve spojení s voláním VoIP (voice over IP) a lokální sítí Wi-Fi.

1. Klikněte na"Scénář hovorů".

- ö  $\overline{a}$
- 2. Vyberte mezi režimypřesměrování:
	- Přesměrování hovoru, pokud není odpověď: pokud není volání z dveřní stanice potvrzeno obsluhou monitoru, dojde po 30s k přesměrování na jiné telefonní číslo
	- Přesměrování hovoru vždy: k přesměrování volaní z dveřní stanice dojde vždy. Obrazovka monitoru je v případě přesměrování zhasnutá.
- Pro hovory do veřejné sítě se využívá služby VoIP (voice over IP), pro kterou je nutné zvolit vhodného operátora služby nebo adekvátní nastavení SIP serveru.

14

Aktivní režim přesměrování indikuje ikona na displeji $\mathcal{E}.$ 

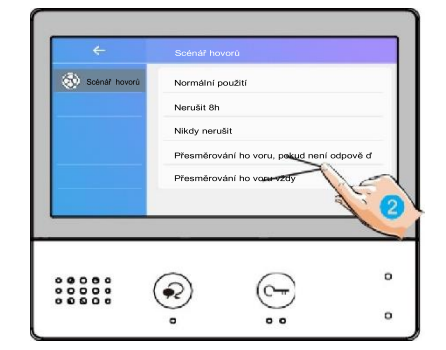

## <span id="page-14-0"></span>**12. Nastavení**

1. Klikněte naikonu "Nastavení".

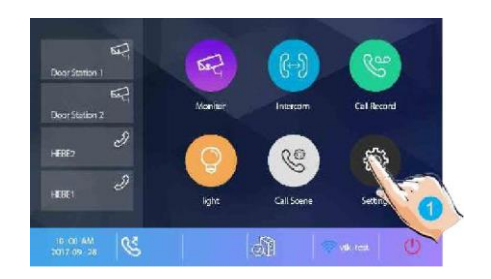

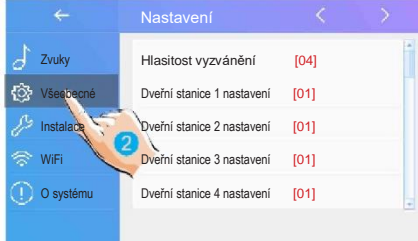

#### 2. Klikněte na patřičnou ikonu pro další volby:

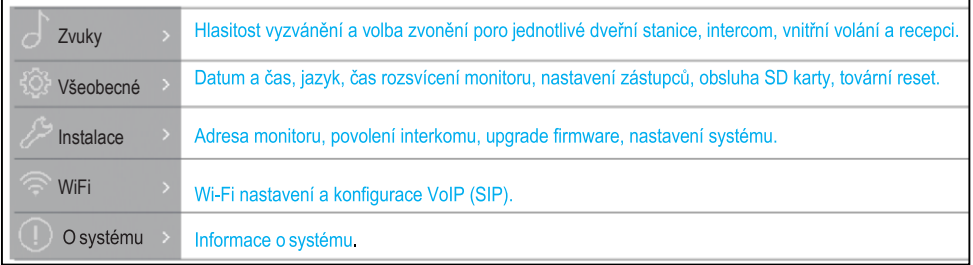

#### **Nastavení zástupce**

Nastavení zástupců přímé volby na obrazovce hlavního MENU.

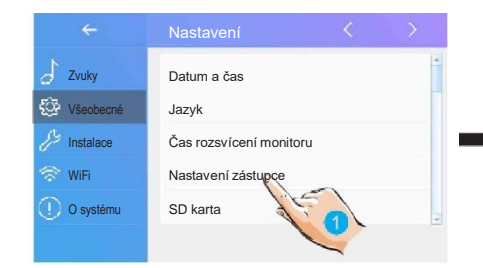

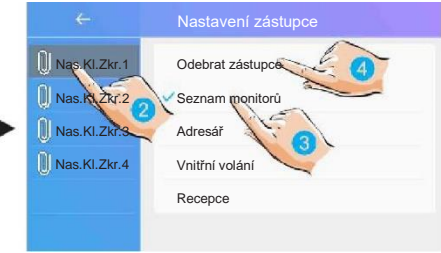

- 1. Zvolte položku změnynastavení.
- 2. Vyberte konkrétního zástupce.
- 3. Vyberte typ funkce pro zástupce.
- 4. Odebrání funkce zástupce.

#### **Obnova továrního nastavení**

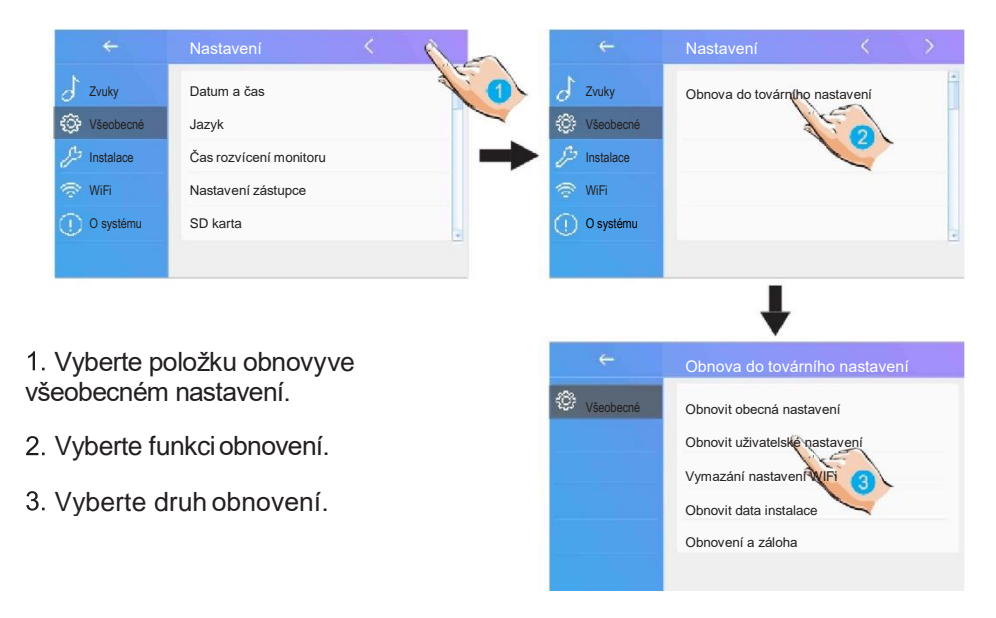

#### **Instalační nastavení**

Funkce nastavuje adresu monitoru a systémové parametry.

1. Zvolte položku "Instalace".

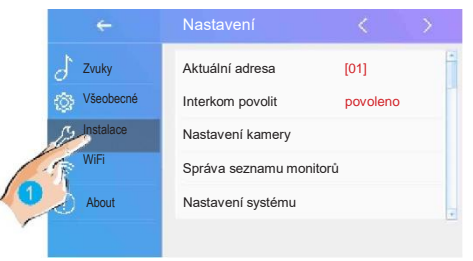

#### **Nastavení adresy DIP přepínačem**

DIP přepínač na zadní straně monitoru definuje jeho fyzickou adresu v systému, adresu definuje 5 bitů (adresy 0 až 31).

V případě zapojení vice monitorů v jednom bytě mohou monitory použít jednu adresu, jeden z monitorů jednoho bytu pak musí být řídící (master) a ostatní podružené (slave).

6.bit DIP slouží pro impedanční terminaci v řetězci zapojení, poloha "ON" na konci vedení, jinak "OFF".

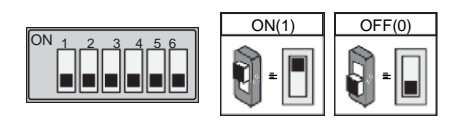

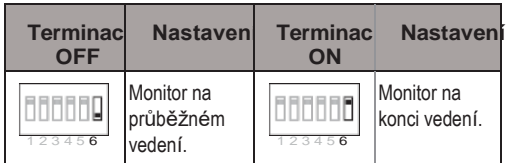

Nastavení a tabulka kombinací DIP přepínače s adresami:

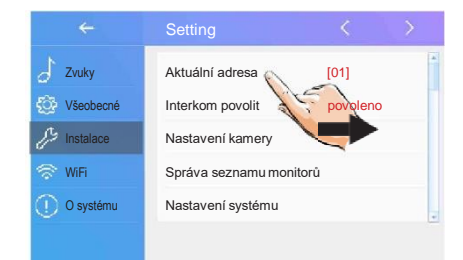

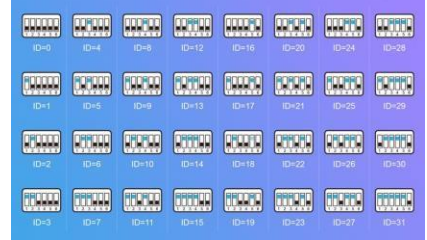

#### **Nastavení kamery**

Do systému lze integrovat IP kamery, postup automatického přidání:

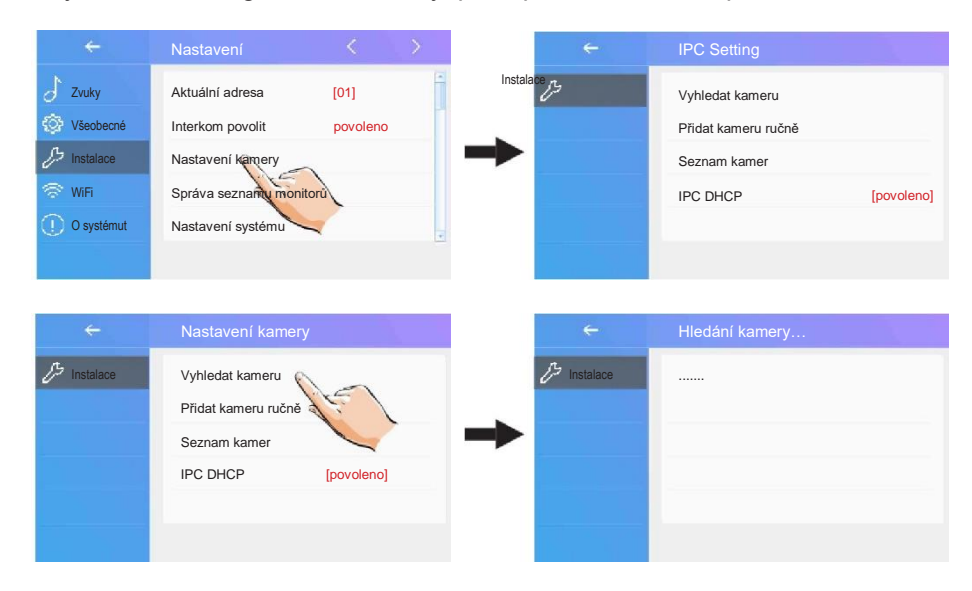

#### Ruční přidání se zadáním parametrů kamery:

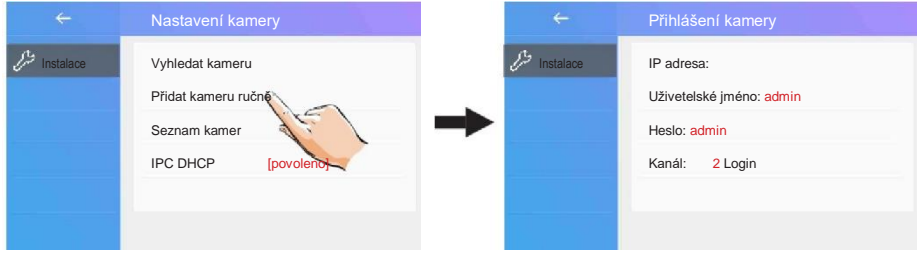

Seznam kamer a jejich pojmenování, kliknutím na název ho lze změnit:

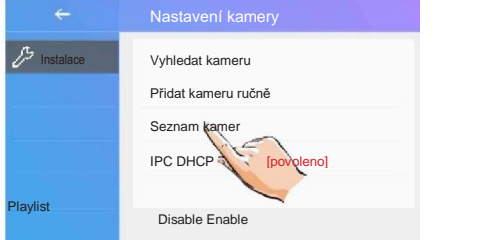

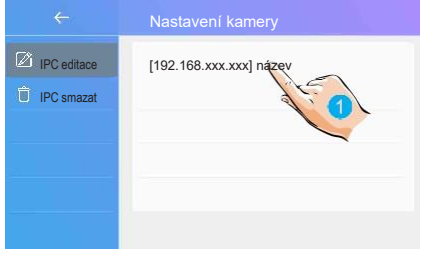

#### **Seznam monitorů**

Slouží pro správu seznamu monitorů např. pro intercom.

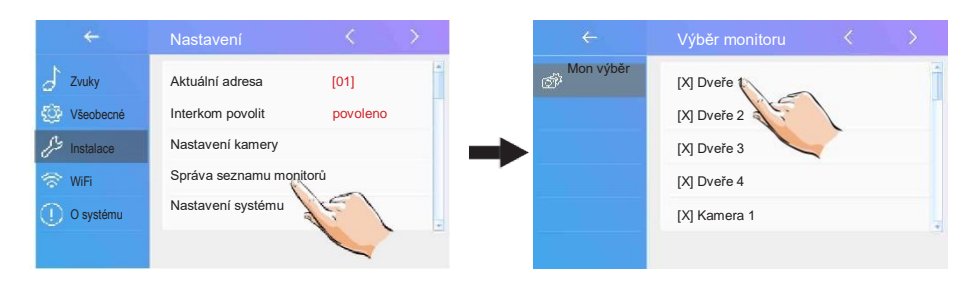

[X] symbol značí přítomnou funkci [-] symbol značí funkci nepřítomnou

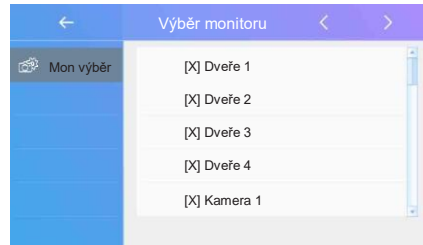

#### **Software upgrade a restart zařízení**

Systém lze upgradovat souborem z SD karty.

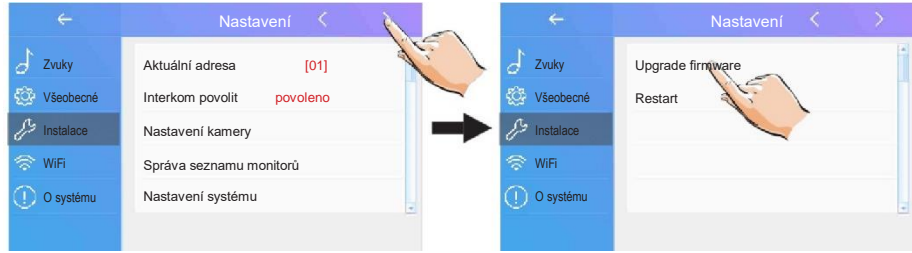

#### **Nastavení sítě WiFi**

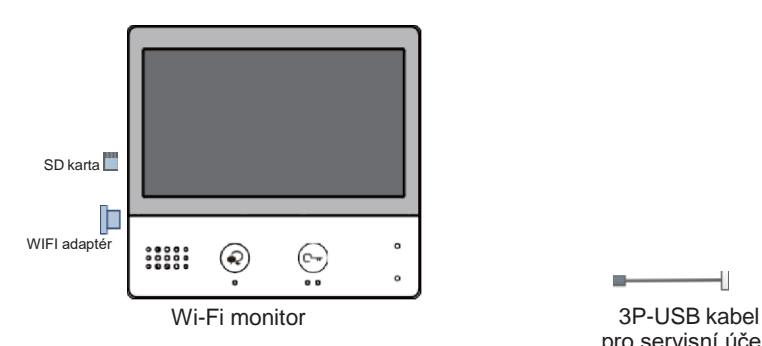

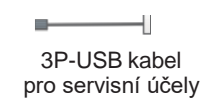

- 1. Klikněte na volbu nastavení WiFi.
- 2. Aktivujte funkci WiFipřipojení.
- 3. Parametry sítě je nutnénastavit.

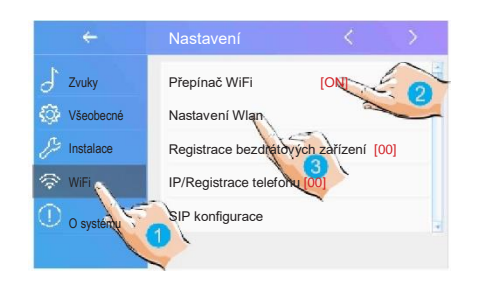

- 4. Přejděte na výběrWiFi sítí.
- 5. A vyberte název sítě SSID, ke které se monitor připojí.
- Lan nastavení **Bezdrátový** Zadejte SSID a PWD ş síť01 S síť02  $\overline{\overline{e}}$ síť03 s síť\_guest
- **Bezdrátový SSID: síť01** ę PWD: Připojit/odop

6. Zadejte heslo pro šifru.

- 7. Zadejte heslo pro šifru.
- 8. A potvrďte zadání.

9. Zkuste se připojit k síti WiFi.

# **Registrace podřízeného WiFi monitoru s Master hlavním monitorem v bytové jednotce**

Příklad nastavení jednoho hlavního "master" a druhého podřízeného "slave" monitoru:

1. Klikněte naWiFi nastavení "Registrace bezdrátových zařízení".

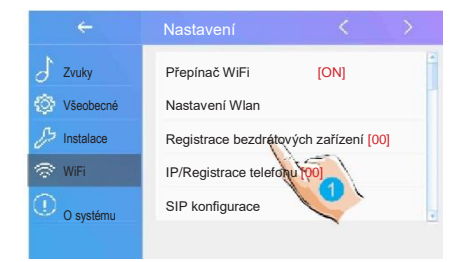

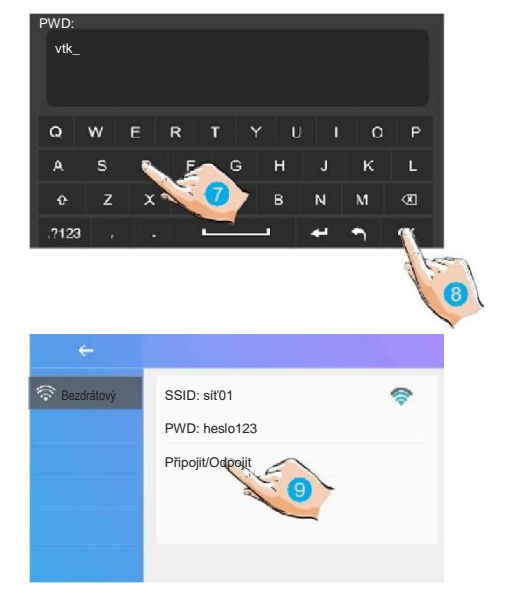

#### 2. Zvolte zda registrovat hlavní nebo podřízený monitor.

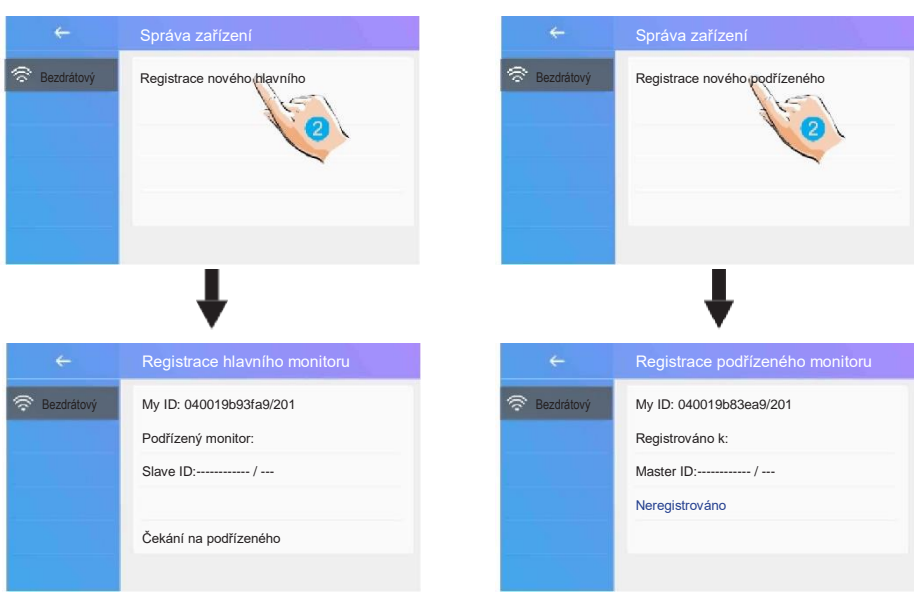

hlavní Wi-Fi monitor **podřízený Wi-Fi monitor** 

### **Registrace chytrého telefonu v rámcibytu/domu**

Funkce umožňuje přesměrovat volání dveřní stanice do aplikace v asociovaném chytrém telefonu, který se nachází v lokální síti (v rámci bytu nebo domu).

V systému se chytrý telefon bude jevit jako sub-monitor, na který bude volání rovněž předáno.

1. Klikněte k aktivacifunkce.

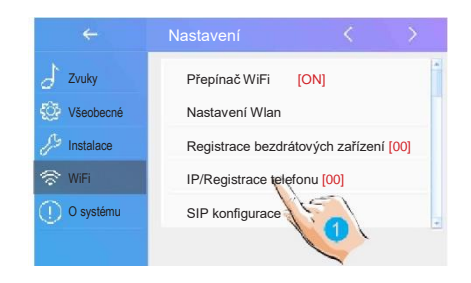

2. Potvrďte volbu nastavení.

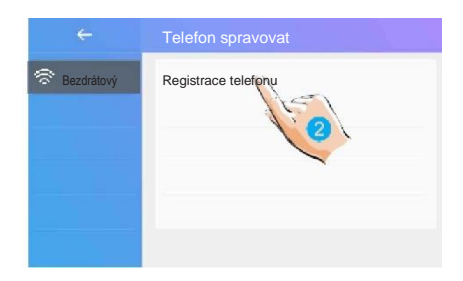

3. Zadejte adresu telefonu.

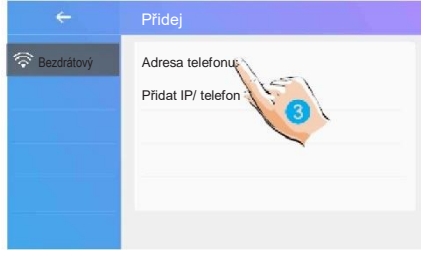

4. Zadejte IP adresu telefonu (adresa v rámci lokální sítě LAN).

Ujistěte se, že telefon je aktivní v rámci domácí sítě WiFi.

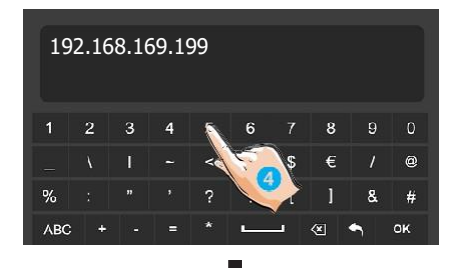

Pokud bude registrace úspěšná, WiFi podřízený monitor/telefon se přidá pod hlavní (master) monitor.

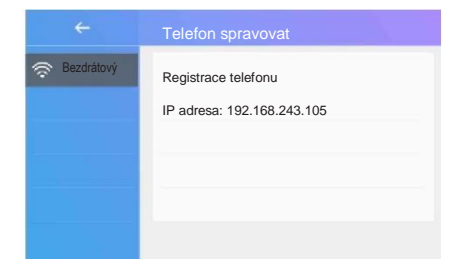

#### **SIP konfigurace**

Monitor umožňuje přesměrovat volání dveřní stanice na chytrý telefon jako bežný hovor prostřednictvím volání VoIP (voice over IP) protokolem SIP.

1. V možnostech přesměrování vyberte volby přesměrovat vždy nebo pokud není odpověď.

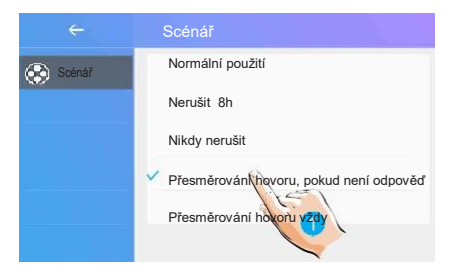

V nastavení WiFi zvolte konfiguraci VoIP:

2. Klikněte na položku SIP konfigurace:

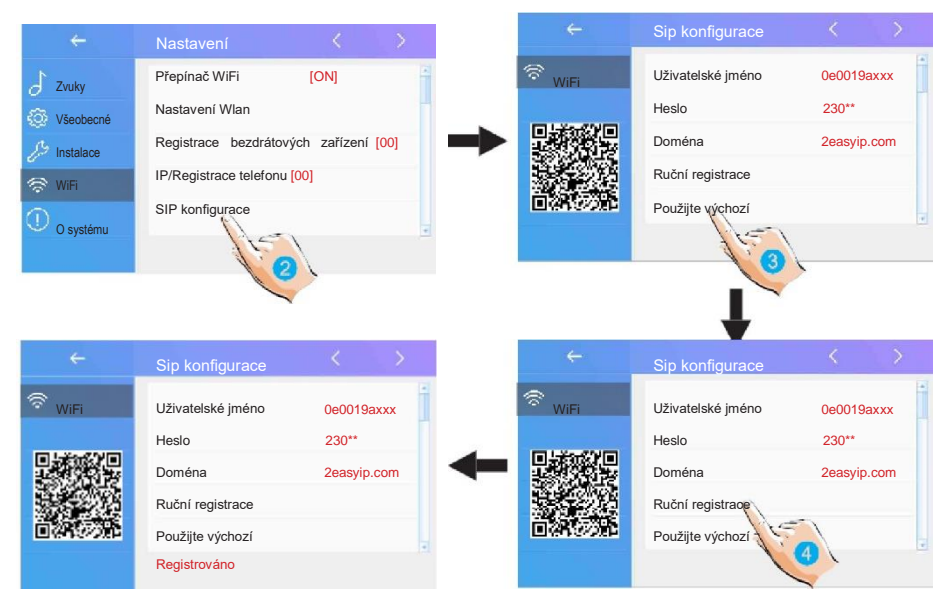

3. Výchozí stav vyvoláte kliknutím na "Použijte výchozí". Dále pro volání použijte dva VoIP SIP účty- jeden pro monitor a druhý pro 2Easy aplikaci v telefonu nebo pro jiný VoIP telefon.

#### **O systému**

1. Informace o systému:

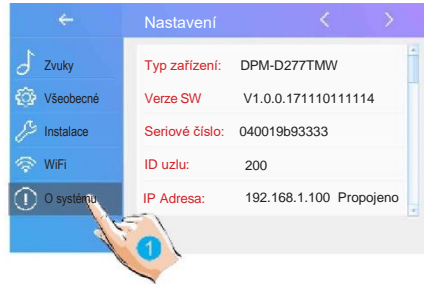

**Typ zařízení**: název monitoru **Verze SW**: verze software **Seriové číslo**: číslo monitoru **ID uzlu**: číslo uzlu **IP Adresa**: IP adresa v síti **HW adresa**: MAC adresa **Maska:** maska podsítě LAN **Výchozí trasa**: výchozí brána LAN **Adresa DT**: kód přístroje **MS kód**: zda je přístroj hlavní nebo podřízený **Podřízených**: počet podřízených monitorů

## <span id="page-25-0"></span>**13. Stažení aplikace 2Easy APP**

1. Scanujte odkaz na stažení aplikace 2Easy APP nebo hledejte palikaci v instalačních bázích pro systémy Android a iOS.

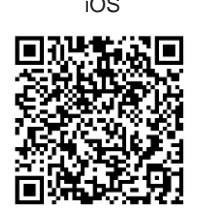

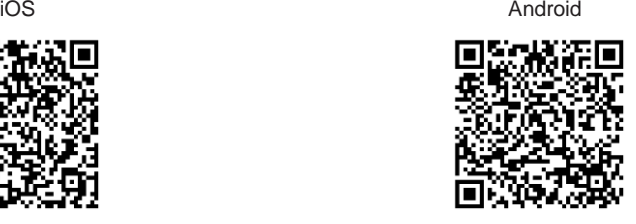

2. Povolte aplikaci přístup na internet a přístup ke kameře; potom na monitoru vstupte do nastavení SIP konfigurace a nascanujte QR kód monitoru do aplikace.

Potvrďte spárování aplikace s monitorem uložením nastavení.

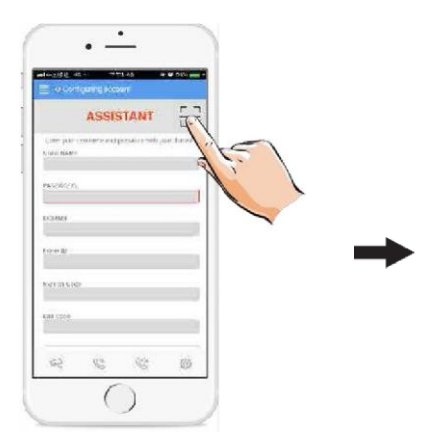

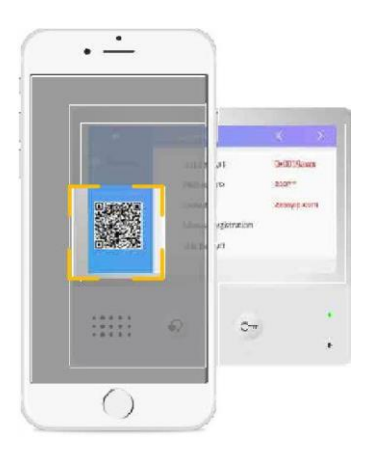

3. Doporučujeme zakázet protocol IPv6 v nastavení, zatím není podporován; viz. následující postup:

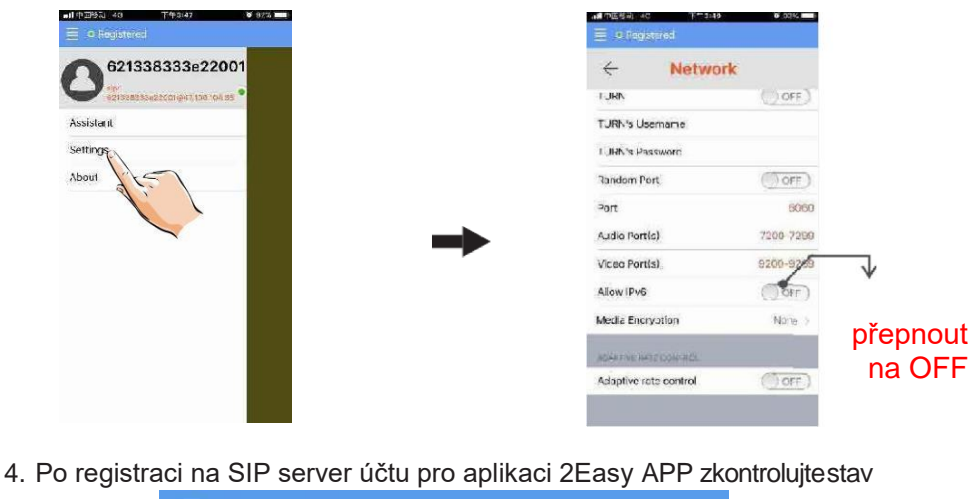

registrace:

O Registered

## <span id="page-26-0"></span>**14. Náhled na dveřní stanici aplikací 2Easy APP**

V aplikaci 2Easy APP stiskněte na funkci "Monitor" a čekejte na spojení s dveřní stanicí. Spojení se může navazovat až 15sec, modrá obrazovka signalizuje stav spojování.

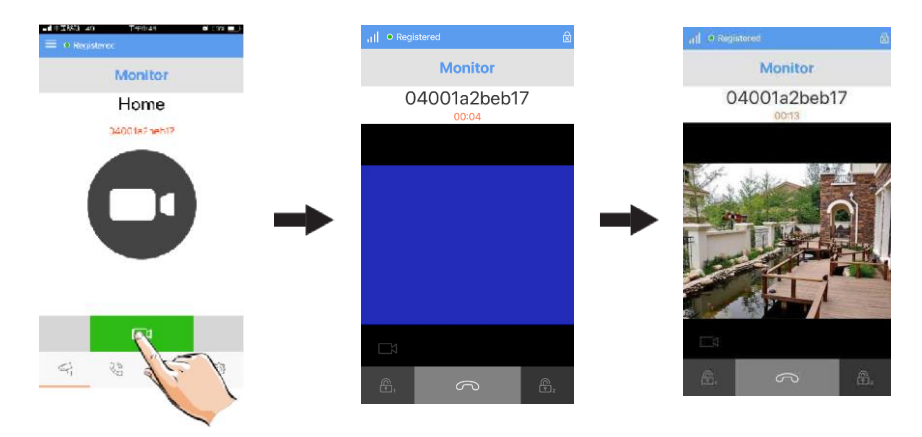

## <span id="page-27-0"></span>**15. Jak to funguje…**

Monitor podporuje komunikaci ve dvou režimech v rozlišení zda je Váš chytrý mobilní telefon v rámci lokální sítě LAN nebo je externě v internetu.

**Místní režim** – v domácí síti LAN/WiFi

- není třeba SIP serveru
- všechny monitory v jedné síti WiFi
- komunikace probíhá lokálně v LAN

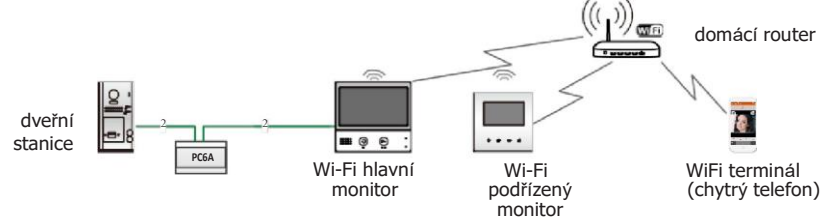

**Externí režim** – mimo domácí síť v internetu

• SIP server a VoIP účty musí být definovány

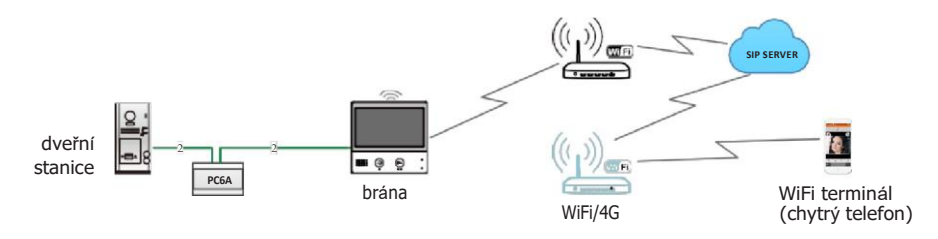

• Scénář hovorů (Nerušit / Nedopovídá / Přesměrování) při nepřítomnosti:

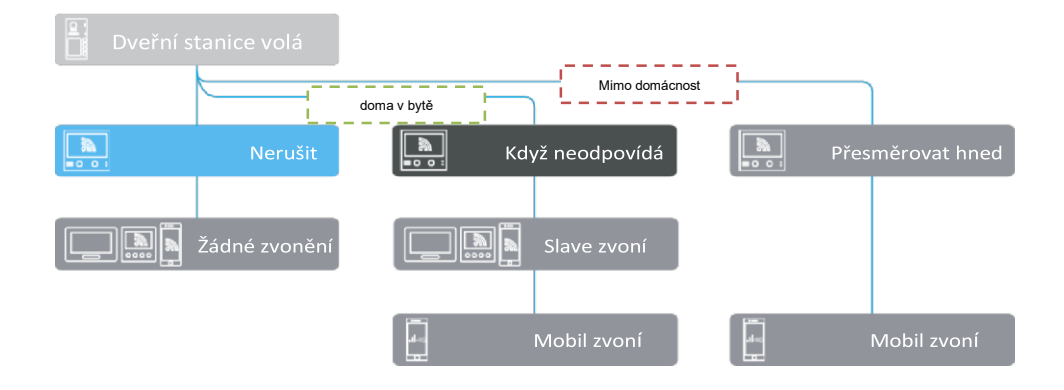

## <span id="page-29-0"></span>**16. Specifikace**

Komfortní barevný TFT 7" bytový monitor s dotykovou kapacitní obrazovkou a velmi tenkým provedením. Určen pro 2-drátový domovní systém D2. Rozhraní v češtině. Obrazová paměť. Monitor má tlačítko pro volbu kamer a náhled na dveřní stanici. OSD menu.

**Displej:** barevný 7", TFT, 800x480 **Vnitřní paměť:** ano **Slot na microSD:**ano , doporučená kapacita max. 16GB **Podpora TPS/GSM:** ano (moduly TPS a GSM slouží pro připojení na telefon) **Akční tlačítka:** TALK pro navázání komunikace, UNLOCK pro ovládání zámku

#### **Podpora nastavení**

- hlasitost zvonění, hlasitost hovoru
- jas, barevnost
- 12 volitelných tónů pro venkovní zvonění a 12 tónů pro interkom, specifický tón pro externí tlačítko zvonku
- nastavení doby zobrazení kamery 30s 10 minut
- nastavení doby na rozepnutí zámku 1s 9s
- možnost nastavení rozdílné hlasitostiden/noc

**Rozměry:** 161 x 174 x 22mm (v x š x h) **Napájení:** poskytováno z domovní sběrnice, DC 24V příkon 0,7W v klidu; při komunikaci 8W

**Ovládání zámku:** zámek se ovládá prostřednictvím kontaktů dveřní stanice, není napájeno z bytového monitoru.

## <span id="page-30-0"></span>**17. Opatření**

- 1) Všechny části přístroje chraňte před vibracemi, mechanickým poškozením, nadměrnou vlhkostí a zdrojem prachu.
- 2) Pro ošetření a čištění nepoužívejte chemikálie ale pouze vlhčenýhadřík.
- 3) Obraz z dveřní stanice může být zarušen zdroji VF signálů jako jsou mikrovlnné trouby apod.
- 4) Monitor neinstalujte v blízkosti zdrojů tepla.
- 5) Pro napájení použijte doporučený adaptér dodavatelem nebo zdrojnapětí schválený pro bezpečný provoz.
- 6) Nezasahujte do vnitřního zapojení monitoru.
- 7) Vyvarujte se zapojení v blízkosti vedení vyššího napětí (rozvodysilové elektřiny).